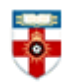

The Online Library

Senate House Library, University of London

### **Quick Start Guide- Bartleby**

Bartleby is an open access database of classic fiction, non-fiction and verse. This guide is intended to help you start searching the database.

## **Searching**

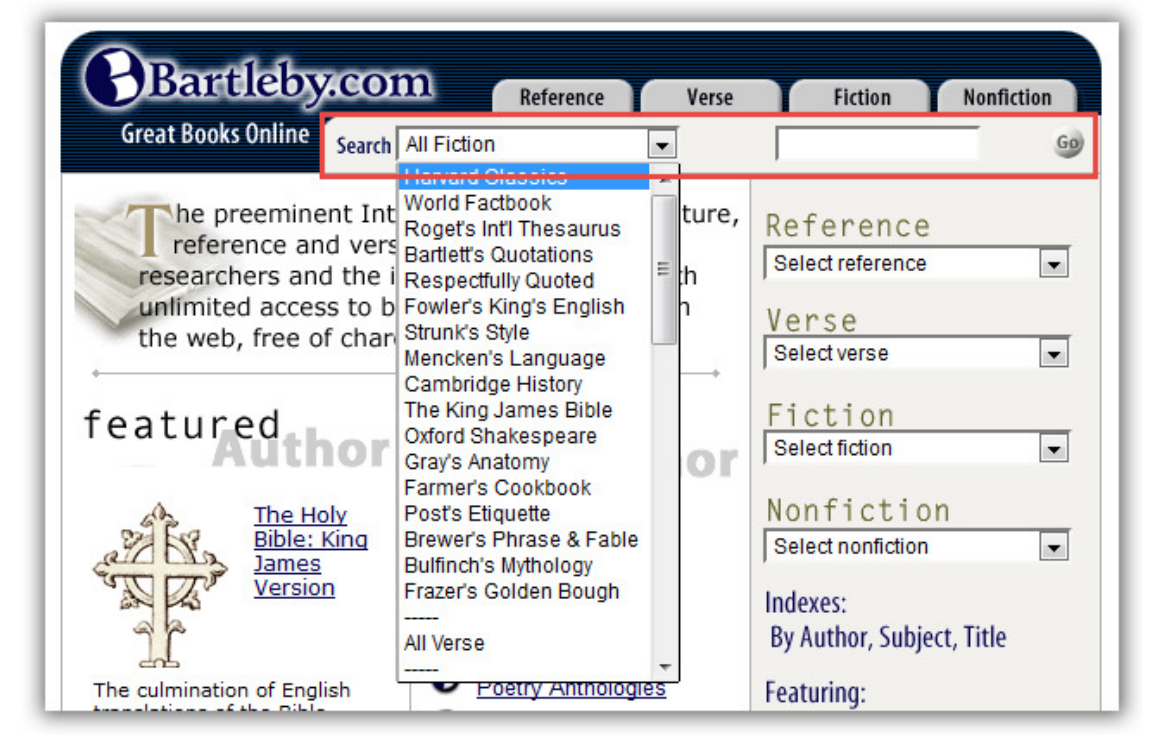

On the homepage, use the drop-down menu to select a category. These categories include books, authors and collections. You can also select **All Verse, All Fiction** or **All Non-fiction** if you want to conduct a broader search. Type what you want to search for in the text box and click **Go.** 

Like with other search engines, use " " to search for an exact phrase.

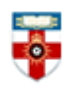

#### The Online Library Senate House Library, University of London

**Search results** 

After you have clicked **Go** a page like the one below will appear.

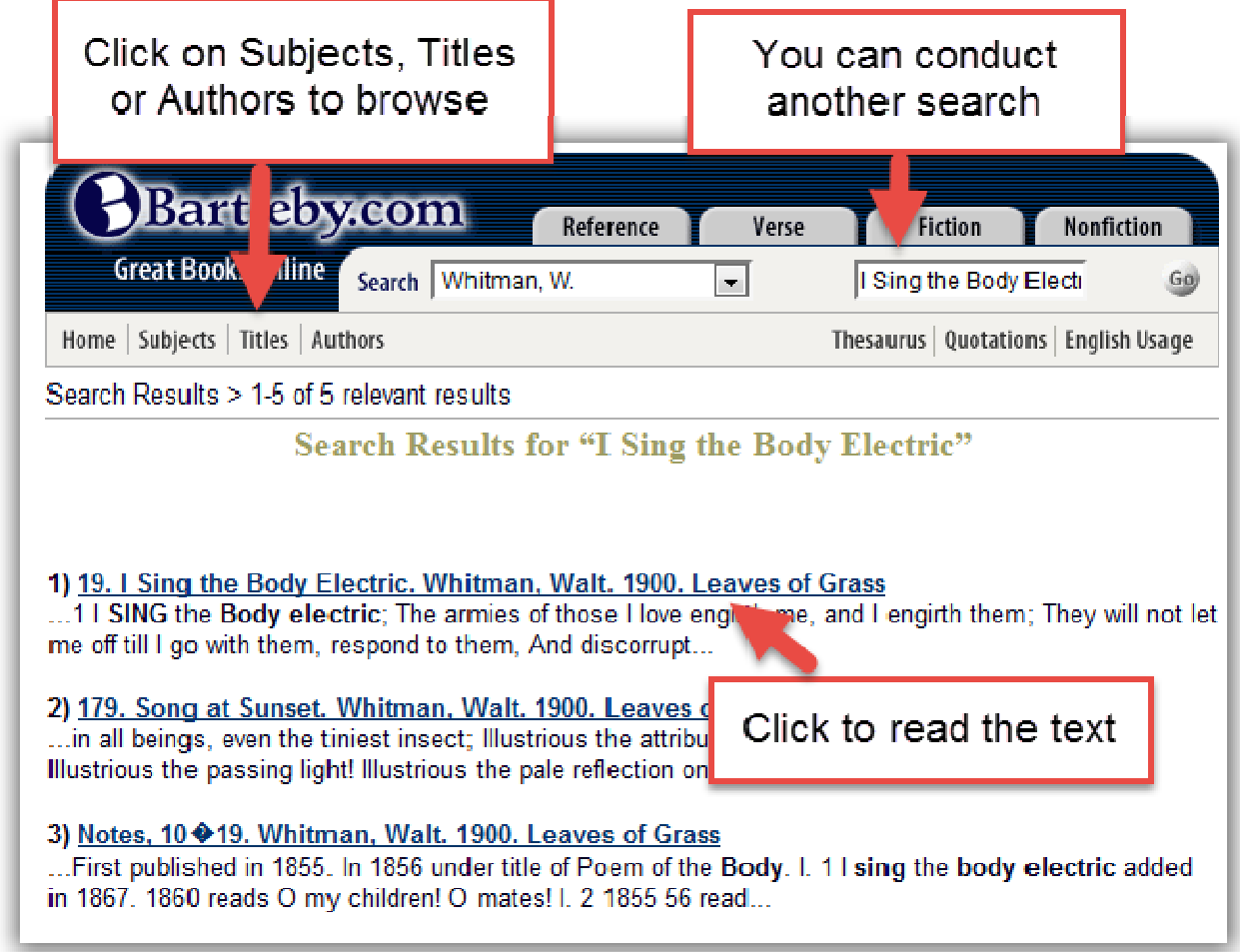

Clicking on **Subjects, Titles** or **Authors** in the top left corner will take you to an alphabetical list, so you can browse.

Clicking on the title of the text will take you to a page like the one below:

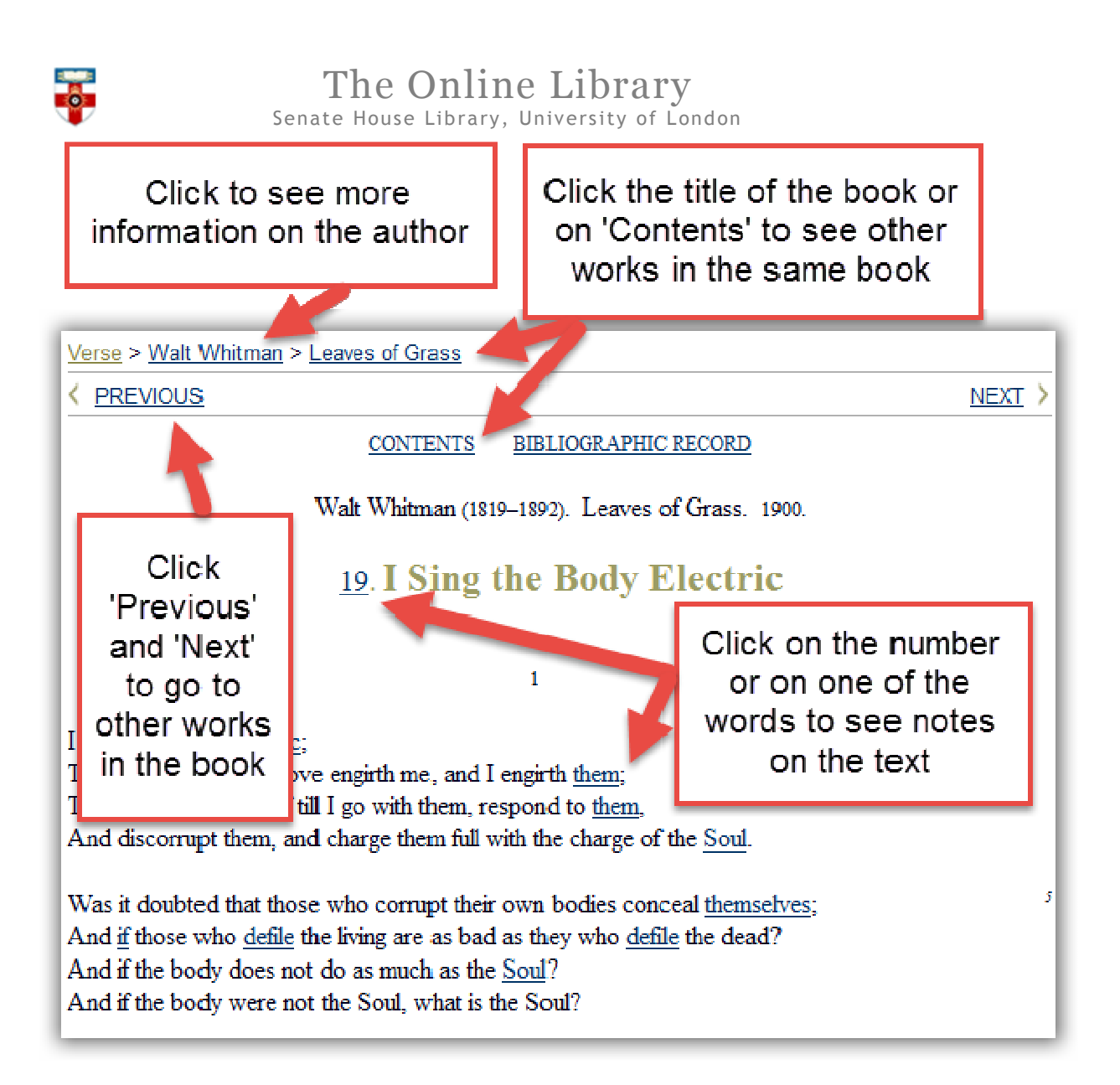

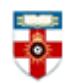

# The Online Library

Senate House Library, University of London

### **Browsing**

From the homepage there are several ways you can browse.

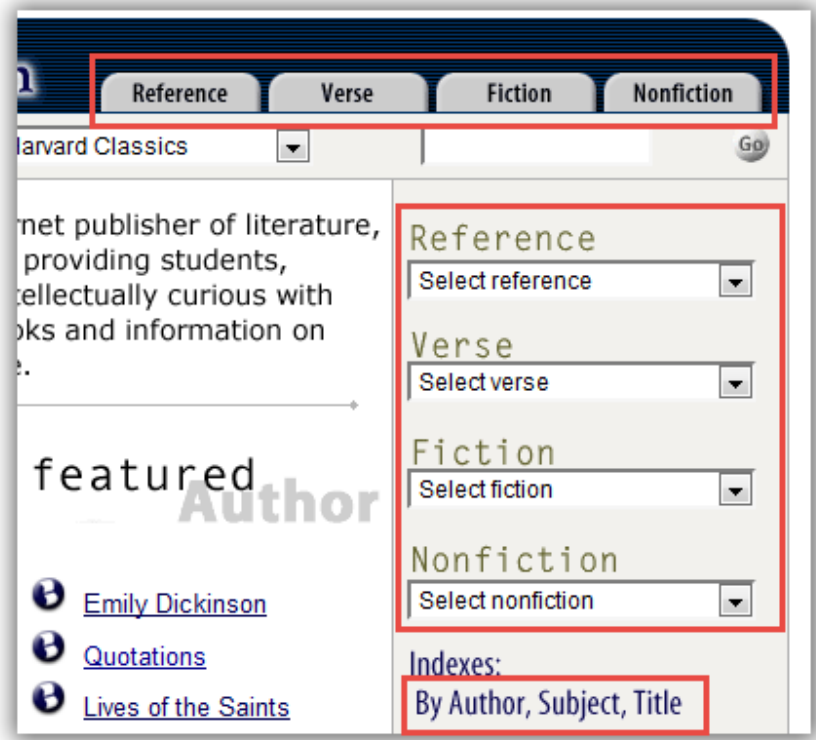

Click on one of the drop-down menus on the right of the page to find a particular book, author or collection. You can then browse the contents of a book or the works of an author.

Below the drop-down menus, you can see the indexes: **Author**, **Subject** or **Title**. Clicking on any of these will take you to an alphabetical list.

Click on one of the tabs at the top to see a list of all the works on Bartleby.

### **If you need further help please contact the Online Library**

+44 (0)20 7862 8478 (between 09.00 and 17.00 UK time) OnlineLibrary@shl.lon.ac.uk http://onlinelibrary.london.ac.uk/about/contact-us